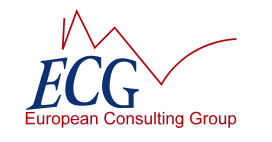

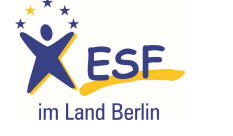

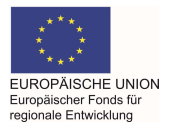

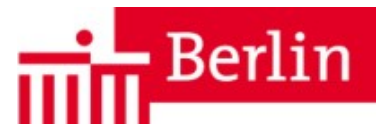

# **Erste Schritte in EurekaPlus 2.0**

## Inhalt

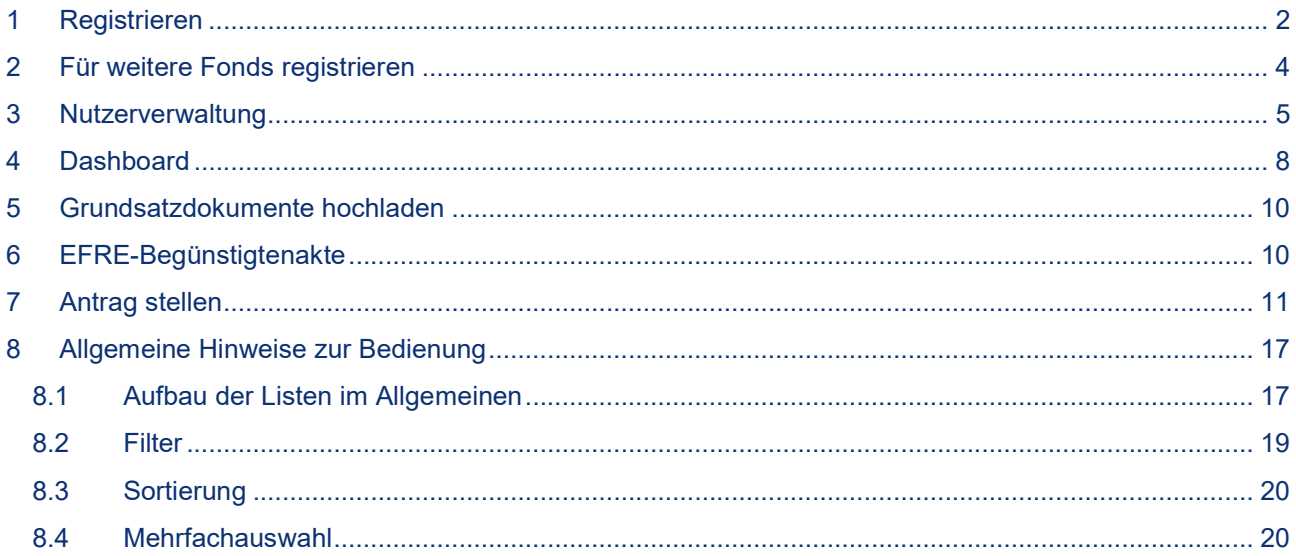

### **Kontakt**

Bei technischen Fragen wenden Sie sich bitte an:

www.ecg.eu GmbH Bernburger Str. 27 **10963 Berlin** Tel.: 030 318 650 30 E-Mail: Helpdesk@ecg.de

Bei fachlichen und inhaltlichen Fragen wenden Sie sich bitte an Ihre Zwischengeschaltete Stelle.

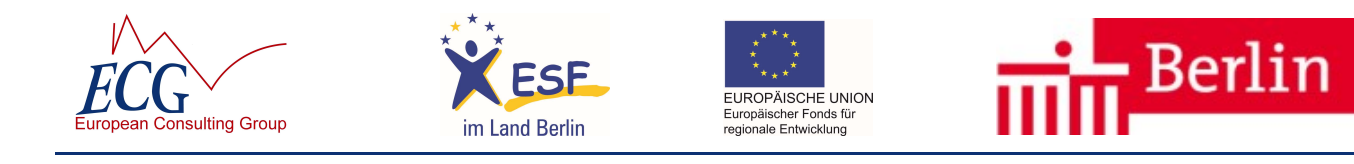

### 1 Registrieren

Die Funktion Finden Sie auf der Willkommensseite von EurekaPlus 2.0.

Es handelt es sich um die kostenlose Registrierung zur Nutzung der Anwendung EurekaPlus 2.0. Wurde von Ihnen bereits ein Projekt in EurekaPlus 2.0 verwaltet, ist keine Registrierung erforderlich. Wird Ihr bisheriges Passwort nicht mehr akzeptiert, fordern Sie bitte ggf. ein neues Passwort mit der Funktion Passwort anfordern auf der Willkommensseite an.

- Sollten Sie bereits in einem der beiden Strukturfonds einen Antrag gestellt haben, ist keine neue Registrierung erforderlich!
- Die Registrierung ist für Nutzer/innen der Senatsverwaltungen und deren Dienstleister ebenfalls nicht erforderlich. Wenden Sie sich bei Fragen bitte an den Helpdesk.

Eine Registrierung in EurekaPlus 2.0 ist erforderlich, wenn Ihre Institution in der laufenden Förderperiode 2014-2020 oder in der vorherigen Förderperiode 2007-2013 noch keinen Förderantrag aus ESF- oder EFRE-Mitteln gestellt hat.

- → Die Registrierung für die Nutzung von EurekaPlus 2.0 ist lediglich einmal pro Institution, unabhängig von den Fördermittelfonds, erforderlich.
- → Vor der Registrierung in EurekaPlus 2.0 ist ggf. eine Registrierung in der Transparenzdatenbank<sup>1</sup> erforderlich.

Im Folgenden werden Sie nun befragt, in welchem Fördermittelfonds Sie zukünftig agieren möchten.

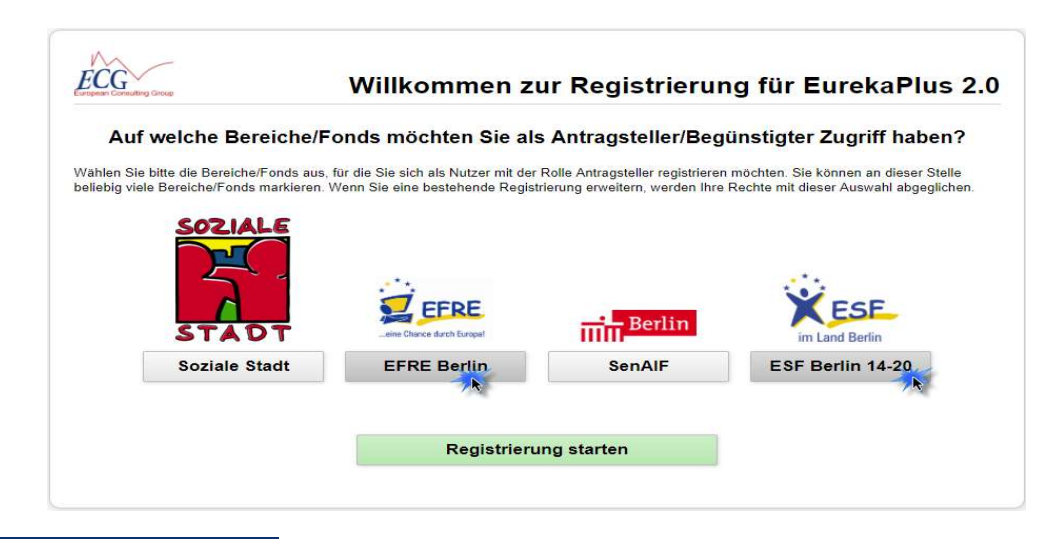

<sup>&</sup>lt;sup>1</sup> In der Transparenzdatenbank findet man sämtliche juristische Personen, die Zuwendungen des Landes erhalten bzw. erhalten möchten. Über den nachfolgenden Link gelangt man zur Transparenzdatenbank:

 $\overline{a}$ 

https://www.berlin.de/buergeraktiv/ehrenamtsnetz/vereine/index.cfm?dateiname=organisation\_suche\_transparenz.cfm&anwender\_id=5 Die Identifikationsnummer (Registrierungs-Nr.) der Transparenzdatenbank muss in der Nutzerverwaltung von EurekaPlus 2.0 hinterlegt werden.

Für Personengesellschaften und Einzelunternehmen ist die Registrierung in der Transparenzdatenbank nicht erforderlich, in diesem Fall ist die Zuwendungsgebende Stelle zu kontaktieren.

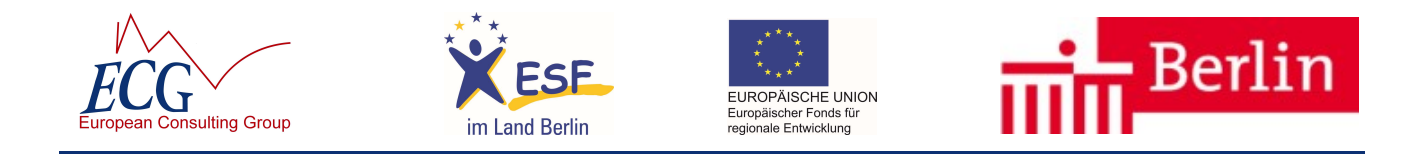

Sie können hier ggf. eine Mehrfachauswahl durch Anklicken treffen. Fonds, die Sie jetzt noch nicht auswählen, können Sie jeder Zeit später durch eine Erweiterung Ihrer Registrierung hinzufügen.

Mit Begistrierung starten beenden Sie die Auswahl und starten den Registrierungsprozess.

Die sich öffnende Seite ist unterteilt in Angaben zum **Begünstigten**, das ist Ihre Institution, und in Angaben zur anzumeldenden Person. Diese anzumeldende Person wird bei erfolgreicher Registrierung automatisch als Administrator registriert und erhält damit das Recht, später weitere Personen Ihrer Institution für die Nutzung der Anwendung einzurichten.

Füllen Sie bitte mindestens alle mit einem blauen Stern \* gekennzeichneten Pflichtangaben auf beiden Seiten aus. Ganz wichtig ist hier die anzugebende E-Mail-Adresse. Auf dem Reiter Person müssen Sie für die anzumeldende Person einen Benutzernamen für das System vergeben. Das kann ein Name (z.B. M. Muster) oder auch eine andere beliebige Bezeichnung sein. Sollte der Benutzername schon von einer anderen Person für die Anwendung verwendet werden, wird das System EurekaPlus 2.0 Sie darauf hinweisen. Wählen Sie in diesem Fall einen anderen Benutzernamen. Bitte notieren Sie sich Ihren Benutzernamen.

# Mit **Mit die Absenden Schließen Sie die Registrierung ab.**

Nach dem Absenden der Registrierungsseite erhalten Sie eine E-Mail mit einem Bestätigungslink zur Verifizierung Ihrer Identität. Dieser Link muss innerhalb von 24 Stunden geöffnet werden. Anschließend erhalten Sie eine zweite E-Mail mit dem Startpasswort.

Sie können sich jetzt mit dem notierten Benutzernamen und dem zugesandten Startpasswort in EurekaPlus 2.0 anmelden. Aus Sicherheitsgründen müssen Sie das Startpasswort gleich wieder ändern. Tragen Sie in das Feld bisheriges Passwort das Startpasswort aus der E-Mail ein. Wählen Sie bitte ein neues Passwort, das aus 8 bis 32 Zeichen besteht, wovon mindestens ein Buchstabe, eine Ziffer und ein Sonderzeichen verwendet werden müssen. Groß- und Kleinschreibung sind zu beachten. Wiederholen Sie die Eingabe.

Das Passwort muss alle sechs Monate geändert werden und die drei zuletzt verwendeten Passwörter können nicht verwendet werden.

Bitte legen Sie eine Legitimation fest und wiederholen Sie die Eingabe. Die Legitimation benötigen Sie als Identifikation u.a. zum Weiterleiten von Anträgen und Berichten im System. Die Legitimation muss nicht alle sechs Monate geändert werden und kann ein beliebiges Wort aus mindestens 5 Zeichen sein. Groß- und Kleinschreibung ist ebenfalls zu beachten. Die Legitimation muss sich vom Passwort und vom Benutzernamen unterscheiden.

Speichern Sie das neue Passwort und die neue Legitimation mit Passwort und Legitimation sichern.

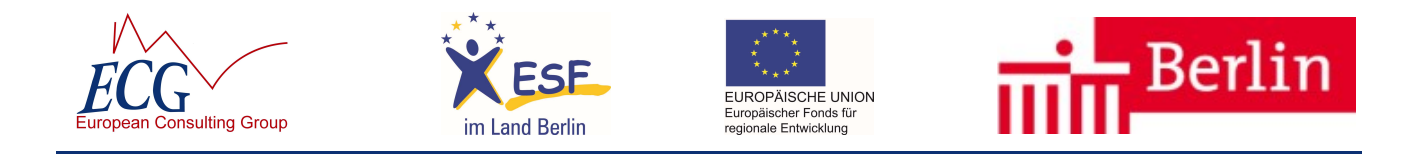

### 2 Für weitere Fonds registrieren

Die Erweiterung der Registrierung von weiteren Fonds erfolgt in der Nutzerverwaltung (siehe unter Punkt 3 – Nutzerverwaltung). Wenn Sie über Administrator-Rechte verfügen, sehen Sie nach dem Einloggen oben zwischen Einstellungen und Kontakt den Schriftzug . <sup>22 Nutzer</sup> . Sie können anschließend unter dem Tab-Reiter "Fonds" die Registrierung erweitern.

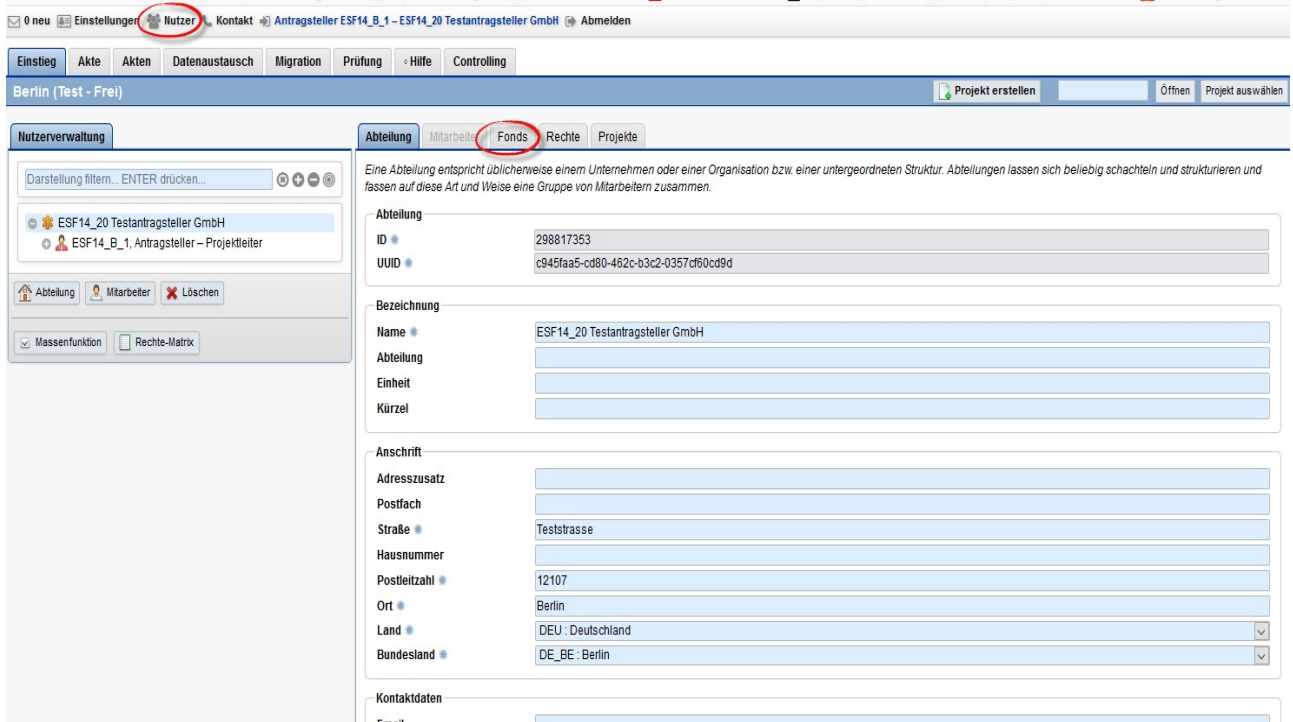

Den Tab-Reiter "Fonds" anklicken.

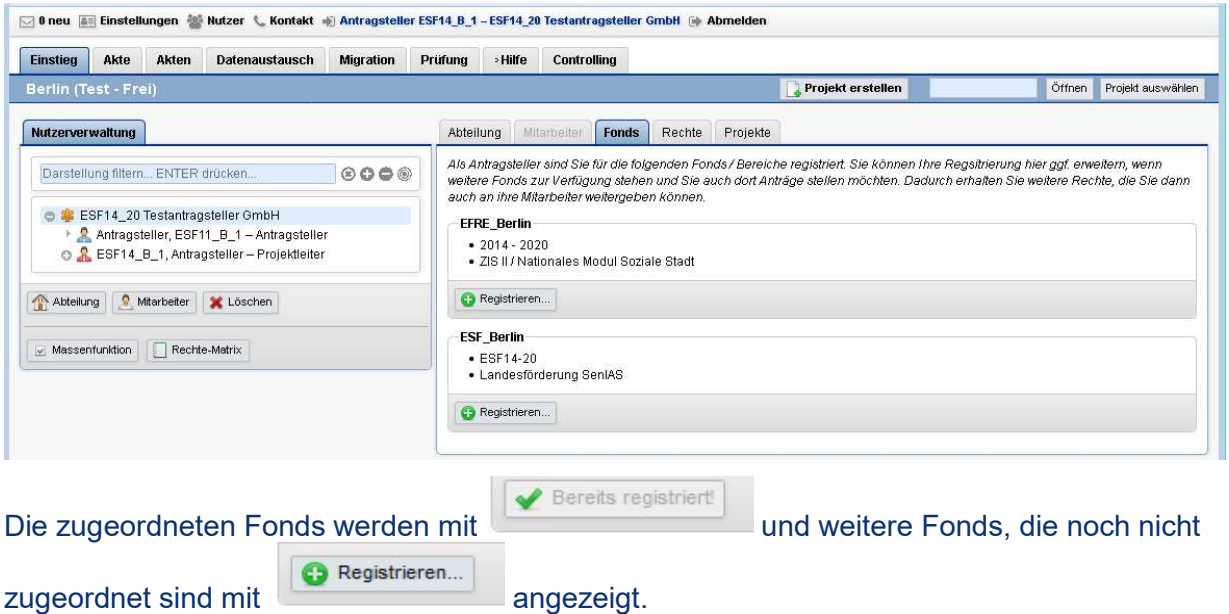

Es kann nur die Registrierung erweitert werden, nicht reduziert.

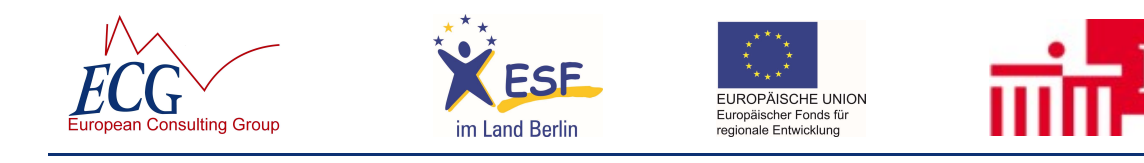

#### 3 Nutzerverwaltung

Alle Nutzer/innen Ihrer Institution werden in Ihrer Nutzerverwaltung von EurekaPlus 2.0 administriert. Zugang zu Ihrer Nutzerverwaltung hat mindestens die Person, die bei der Erst-Registrierung als Person angemeldet wurde (der sog. Administrator).

Dieser Administrator kann weiteren angemeldeten Nutzern Zugang zur Nutzerverwaltung und damit Administrator-Rechte einrichten. Nur in EurekaPlus 2.0 angemeldete Personen mit Administrator-Rechten können weitere Nutzer/innen für Ihre Institution in EurekaPlus 2.0 anlegen.

Wenn Sie über Administrator-Rechte verfügen, sehen Sie nach dem Einloggen oben zwischen Einstellungen und Kontakt den Schriftzug ... Nutzer

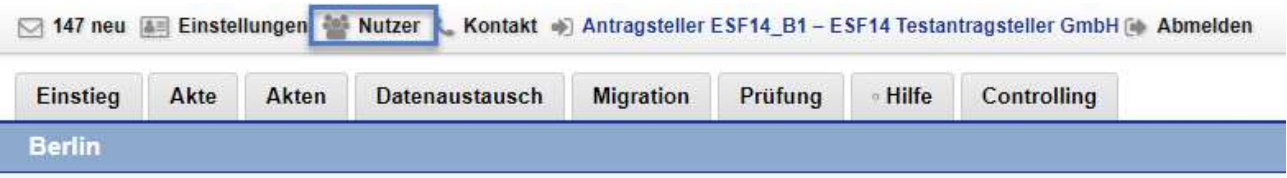

In der Nutzerverwaltung sehen Sie alle bereits vorhandenen Nutzer/innen Ihrer Organisation. Nach einer gerade durchgeführten Registrierung sind lediglich Sie dort angelegt.

**O** Mitarbeiter Eine/n weiteren Mitarbeiter/in fügen Sie in EurekaPlus 2.0 hinzu, indem Sie auf klicken.

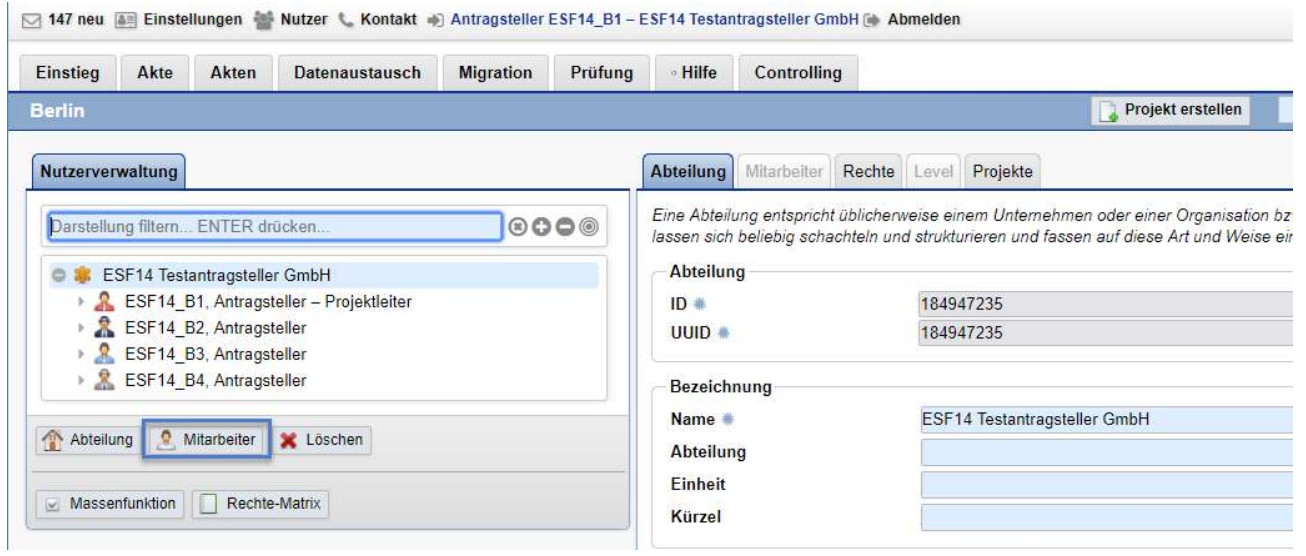

Sie erhalten eine Liste der bereits angelegten Mitarbeiter/innen. Für einen komplett neue/n Nutzer/in klicken Sie in der Tabelle unten links auf **8** Neuer Nutzer

3erlin

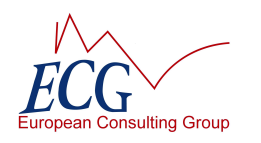

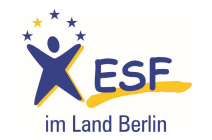

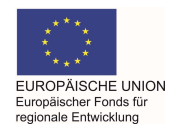

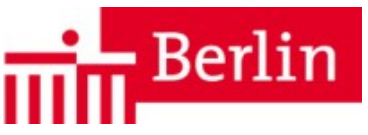

#### Verfügbare Nutzer...

Im folgenden werden Ihnen alle Nutzer aufgelistet, auf die Sie Zugriff haben. Bitte wählen Sie einen vorhandenen Nutzer aus, wenn Sie diesen in einer zusätzlichen Abteilung platzieren möchten. Der m response med and the Wahl zwischen verschiedenen Teams haben und kann nur die jeweils zugeleilten Rechte wahren men. Wermeiden Sie bitte die unnötige Doppelt-Erfassung des gleichen Nutzer anlegen möchten, können Sie die Nutzerauswahl Anrede . Titel . Vorname e Nachname e Fmail + Login +  $1$  Herr Antragsteller **FSF14 B4** esf14\_b4@ecg.de **FSF14 B4** 2 Herr **FSF14 B1 FSF14 B1** Antransteller esf14 b1@ecq.de 3 Frau **ESF14 B3** esf14 b3@eca.de **ESF14 B3** Antragsteller **ESF14 B2** esf14 b2@eca.de **ESF14 B2** 4 Frau Antragsteller **O** Neuer Nutzer Abbrechen

Es erscheint auf der rechten Seite ein leerer Kartenreiter | Mitarbeiter | Bitte geben Sie zunächst den Namen und die Kontaktdaten der/s neuen Mitarbeiters/in ein. Sie können bereits festlegen, ob der/die neue Mitarbeiter/in der Offizielle Geschäftsführer ist, er/sie wird dann im Antragsformular ausgewiesen. Es können mehrere Geschäftsführer/innen angelegt werden. Bei Vereinen ist hier der/die Vereinsvorsitzende zu nennen. Die rechtsgeschäftliche Vertretung für u.a. ZISII-Projekte ist ebenfalls mit dem Merkmal "Offizieller Geschäftsführer" zu kennzeichnen.

Die Option Zugriff auf Projekte aller Mitarbeiter ermöglicht den Zugriff auf alle Projekte Ihrer Institution. Hat eine Person nicht Zugriff auf alle Projekte, kann sie lediglich die selbsterstellten Projekte im System sehen.

Sie können dem/der neuen Nutzer/in den Zugriff auf die Nutzerverwaltung ermöglichen, entweder schreibend oder lesend.

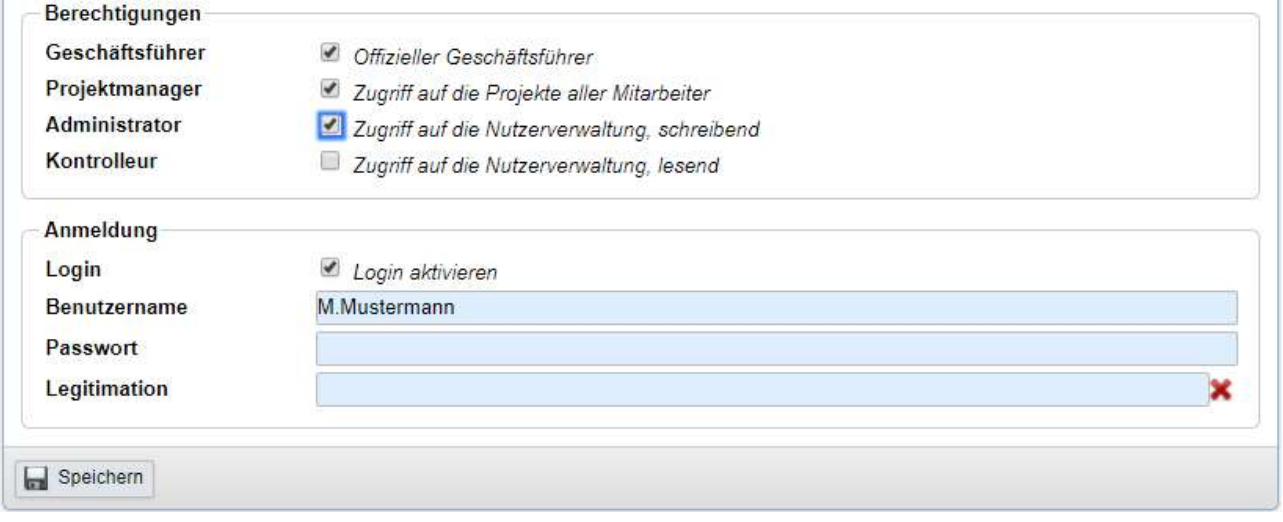

Vergeben Sie zum Schluss noch einen Login für den/die neue/n Mitarbeiter/in bestehend aus Benutzername und Passwort. Soll der/die neue/n Mitarbeiter/in auch bspw. Anträge weiterleiten können, vergeben Sie auch eine Legitimation. Teilen Sie dem/der neue/n Mitarbeiter/in die Zugangsdaten mit. Speichern Sie alle Eingaben.

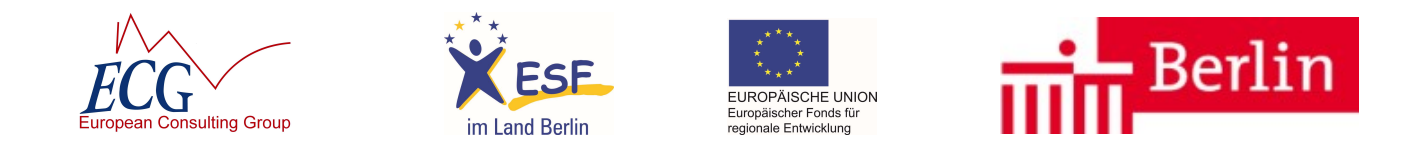

Wechseln Sie in den Reiter Rechte . Die Rechte werden nach einzelnen Funktionsbereichen aufgeteilt. Für Bereich EFRE und ZISII wird lediglich in die Rechte EFRE Berlin Begünstigter und EFRE Berlin Begünstigter\_nur\_lesen unterschieden.

Für den Bereich ESF und Landesförderung Berlin wird in die Projektbestandteile Antrag (inkl. Teilnahmeantrag und Angebot), Belegliste, Bericht, Begünstigtenakte, Projektdokumentenakte, TRS (Teilnehmendenerfassung), URS (Kooperationspartner erfassen) und MC (Monitoring und Controlling). Es können dem/der neu hinzugefügten Mitarbeiter/in für die genannten Funktionsbereiche die Rechte zum Lesen, Schreiben und Statuswechsel (Weiterleiten) erteilt werden. So kann detailliert unterschieden werden, welche Angaben und Funktionen ein Mitarbeiter in der Anwendung EurekaPlus 2.0 zur Verfügung stehen.

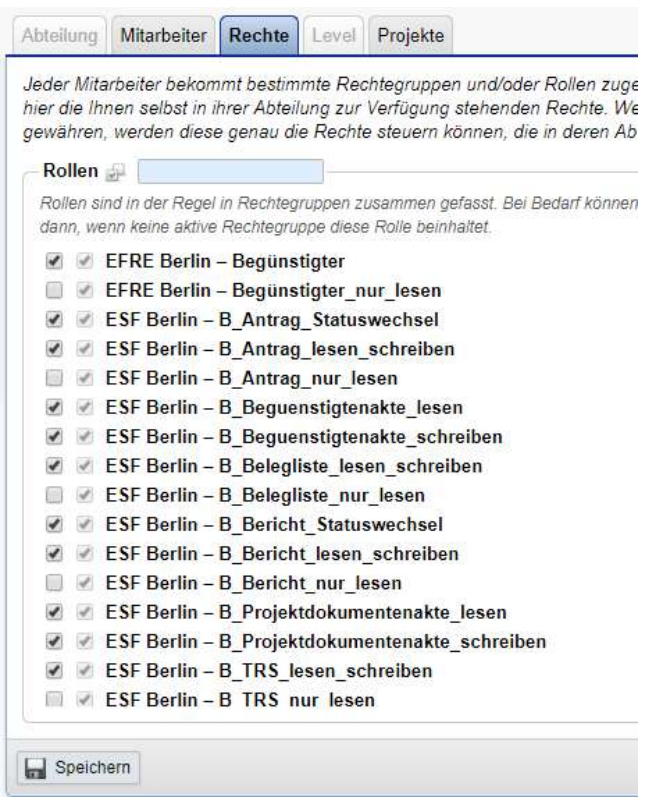

Wechseln Sie in den Reiter Mitarbeiter und prüfen, ob alle Pflichtfelder ausgefüllt sind. Es müssen alle mit einem \* gekennzeichneten Pflichtfelder ausgefüllt werden.

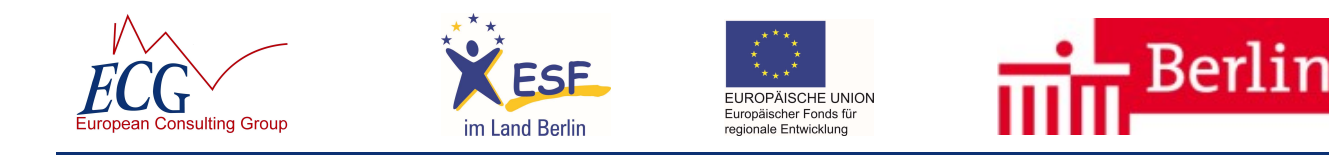

#### 4 Dashboard

Nach einem erfolgreichen Login befinden Sie sich im Einstiegsbereich von EurekaPlus 2.0 – dem so genannten Dashboard. Dieser Einstieg ist üblicherweise das Erste, was Sie nach Ihrer Anmeldung am System sehen und soll Ihnen die Arbeit erleichtern.

Wir haben Ihnen ein Standard-Dashboard konfiguriert, welches Sie sich entsprechend Ihren eigenen Wünschen jederzeit anpassen können. Dazu ist der Bildschirm in 4 Bereiche aufgeteilt, in denen Sie sogenannte Widgets platzieren können (Quadrant 1: links oben; 2: rechts oben; 3: links unten; 4: links unten).

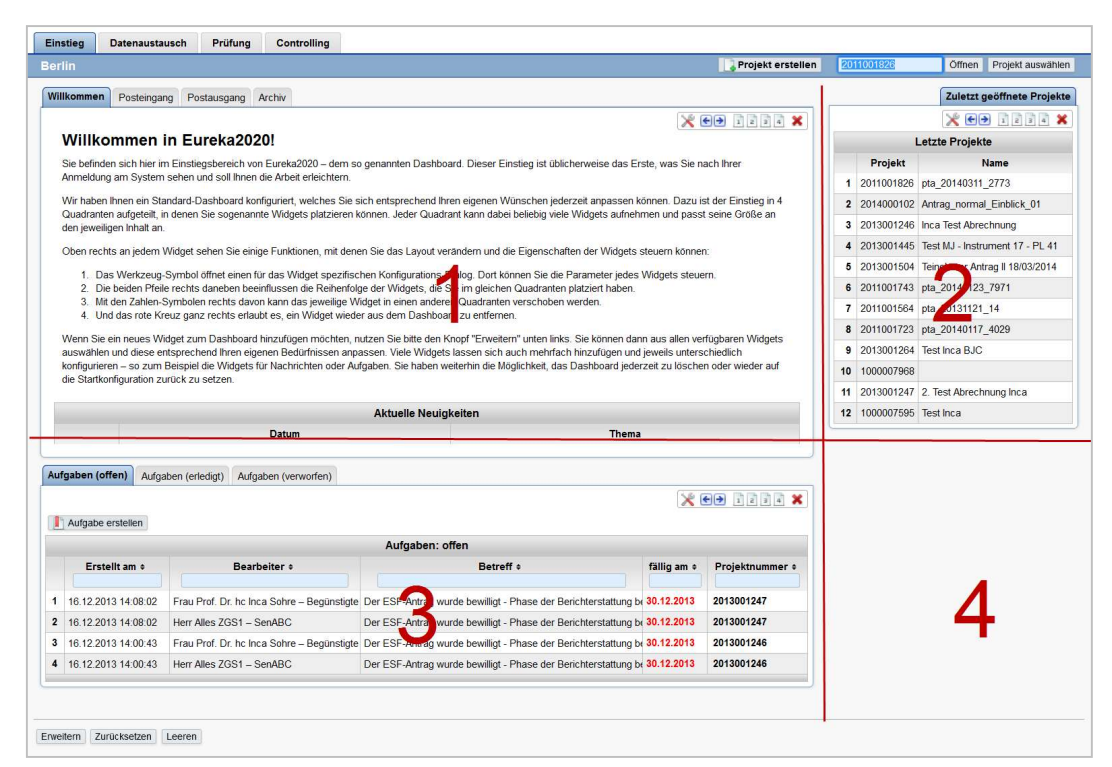

Jeder Quadrant kann dabei beliebig viele Widgets aufnehmen und passt seine Größe an den jeweiligen Inhalt an.

Oben rechts an jedem Widget sehen Sie einige Funktionen , mit denen Sie das Layout verändern und die Eigenschaften der Widgets steuern können:

- Das Werkzeug-Symbol öffnet einen für das Widget spezifischen Konfigurations-Dialog. Dort können Sie die Parameter jedes Widgets steuern.
- Haben Sie mehrere Widgets in einem Quadranten platziert, können Sie mit den beiden Pfeilen die Tab-Reihenfolge der Widgets beeinflussen
- Mit den Zahlen-Symbolen kann das jeweilige Widget in einen anderen Quadranten platziert werden.
- Widgets, die Sie nicht mehr angezeigt bekommen möchten, können Sie mit dem roten Kreuz aus dem Dashboard entfernen, z.B. das Widget "Neues und Hilfestellung".

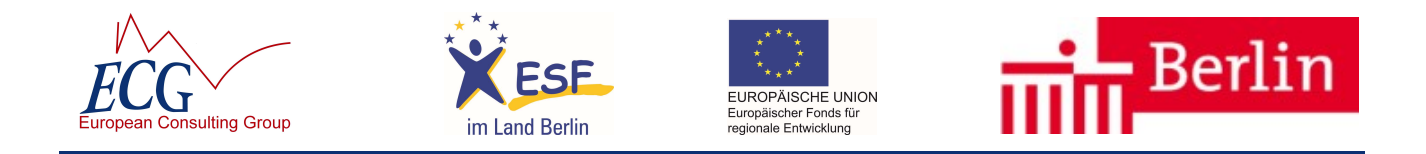

Wenn Sie ein neues Widget zum Dashboard hinzufügen möchten, nutzen Sie bitte den Knopf **EFEFT** unten links auf dem Dashboard. Sie können dann aus allen verfügbaren Widgets auswählen und diese entsprechend Ihren eigenen Bedürfnissen anpassen. Viele Widgets lassen sich auch mehrfach hinzufügen und jeweils unterschiedlich konfigurieren – so zum Beispiel die Widgets für Nachrichten oder Aufgaben.

Sie haben weiterhin die Möglichkeit, das Dashboard jederzeit zu löschen oder wieder auf die Startkonfiguration mit **Reinaufter Startkonfiguration** mit **Reinaufter** zurück zu setzen.

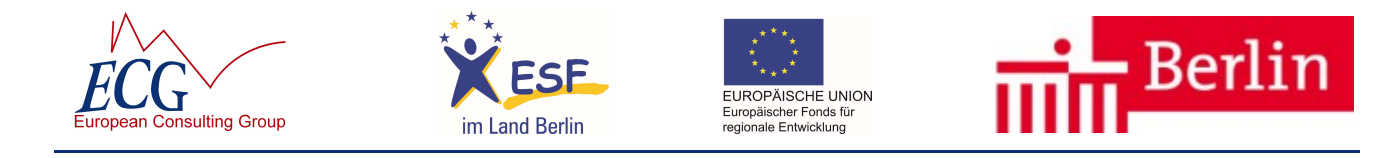

#### 5 Grundsatzdokumente hochladen

Bevor Sie im Zuwendungsverfahren einen Kurzantrag bzw. Antrag an die Bewilligende Stelle absenden können, müssen Sie Ihre Grundsatzdokumente in EurekaPlus 2.0 hinterlegen.

Bei einem Teilnahmeantrag (Ausschreibungsverfahren) werden die Dokumente direkt im Teilnahmeantrag anstatt in der eigenen Dokumentenakte hochgeladen.

Im Menü **Akten** gibt es den Punkt Eigene Dokumentenakte bzw. Akte des Begünstigten (Dokumente). Dort können Sie mittels Ihre Dokumente hinterlegen. Beachten Sie bitte, dass Sie im Upload Dialog den passenden Dokumententyp auswählen.

Sie sollten bei der Auswahl der Dateien ebenfalls Sorgfalt walten lassen, denn einmal hochgeladene Dokumente können nicht mehr gelöscht werden.

Zugelassene Dateiformate sind PDF, TXT, RTF, XLS(X), PNG, JP(E)G, GIF, TIF(F), DOC(X) und BMP.

#### 6 EFRE-Begünstigtenakte

Eine Begünstigtenakte ist eine projektübergreifende Akte für den Begünstigten, in der allgemeine Daten und Dateien zum Begünstigten hinterlegt werden, die dann in Projekten/ Anträgen referenziert werden können. Ein Begünstigter kann nur eine Begünstigtenakte haben.

Existiert noch keine Begünstigtenakte, kann der Begünstigte im Hauptmenüpunkt "Akten -Begünstigtenakte" über die Funktion "Begünstigtenakte öffnen" die Begünstigtenakte erstellen.

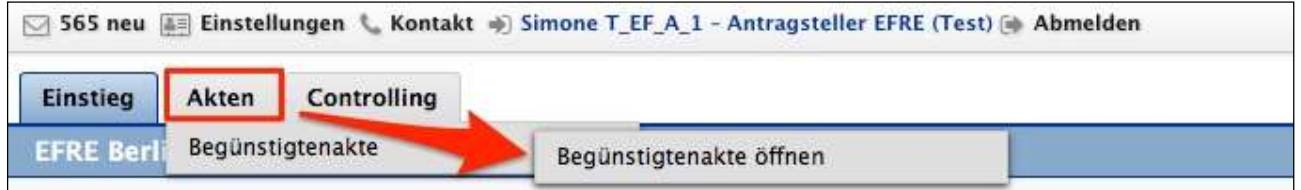

Ist die Begünstigtenakte bereits vorhanden, wird über die Funktion "Begünstigtenakte öffnen" die Begünstigtenakte zur Bearbeitung geöffnet.

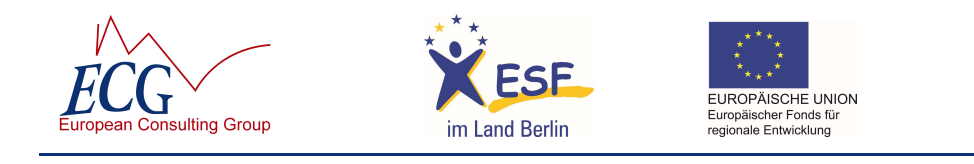

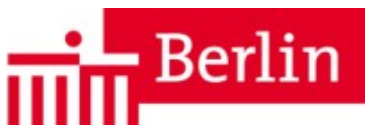

## 7 Antrag stellen

Die Antragstellung wird auf den folgenden Seiten am Beispiel des ESF-Antrags veranschaulicht. Für Maßnahmen der Landesförderung der Senatsverwaltung für Integration, Arbeit und Soziales beginnt die Antragstellung mit einem Kurzantrag. Für Angebote von Projekten im Ausschreibungsverfahren ist vor dem Angebot ein Teilnahmeantrag zu stellen. Die Bedienung in der Anwendung erfolgt stets vergleichbar.

Nach dem Einloggen finden Sie als Begünstigter auf jeder Seite oben die Funktion: **Berojekt erstellen** Nach Klick auf Projekt erstellen werden Sie im Folgenden über mehrere Abfragen bis zum Antrag geführt.

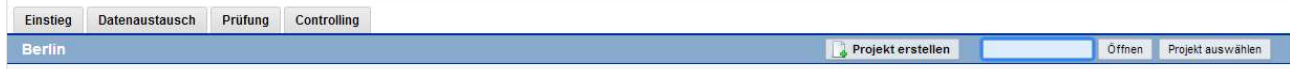

Der Einstieg in die Erstellung eines Antrages kann über die zuständige Senatsverwaltung bzw. deren Dienstleister erfolgen.

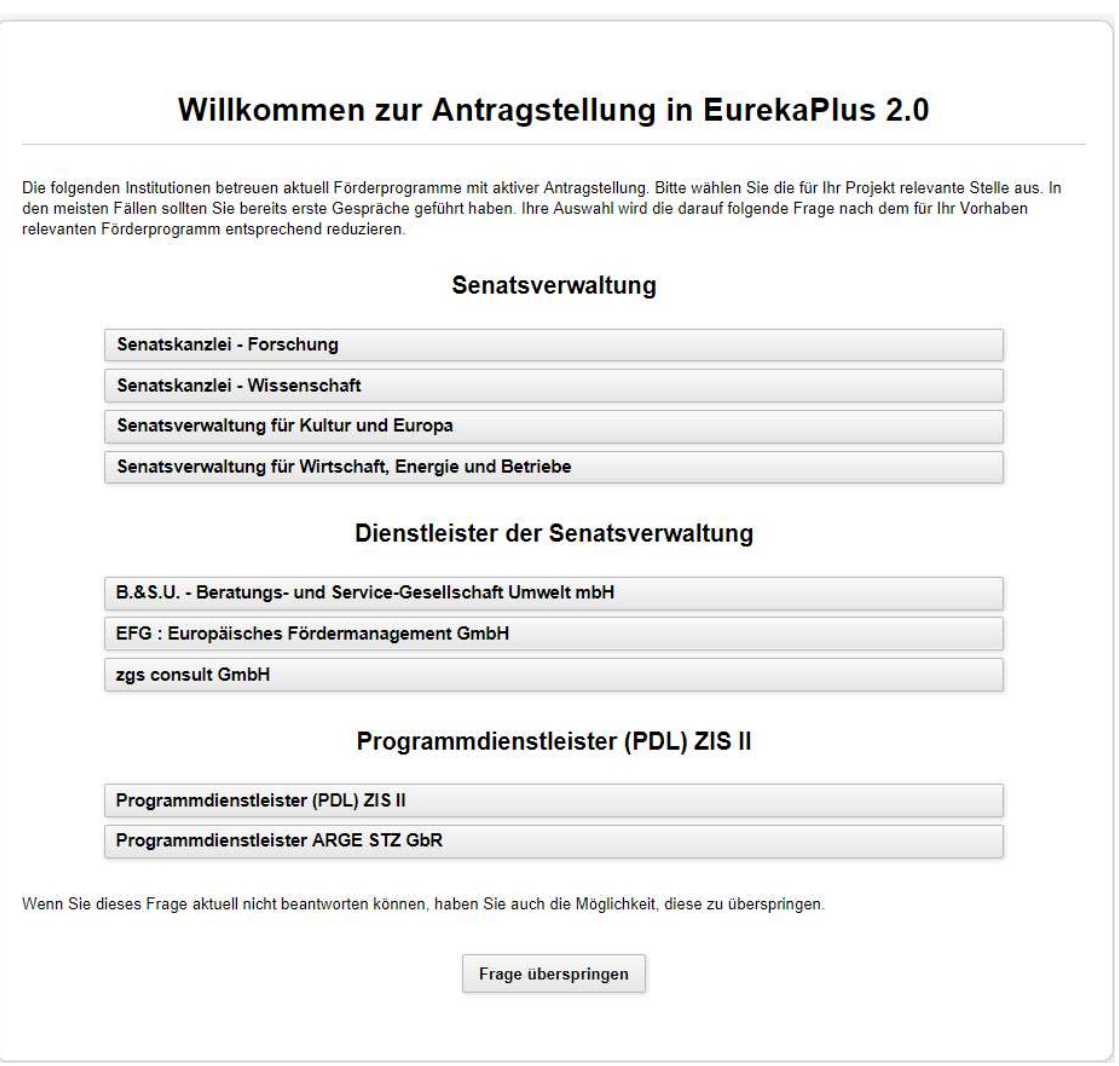

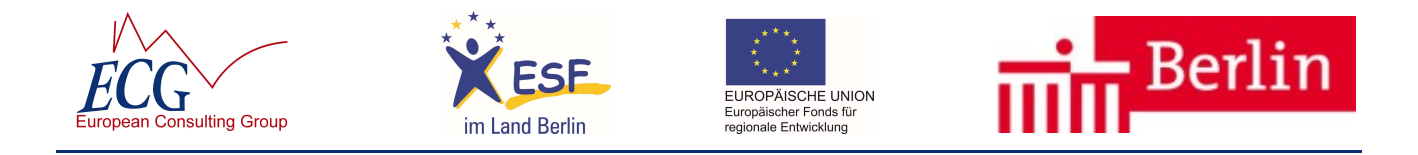

Abhängig von der Wahl zuständigen Senatsverwaltung bzw. deren Dienstleister werden in einem zweiten Schritt die darauf reduzierten möglichen Förderinstrumente angeboten.

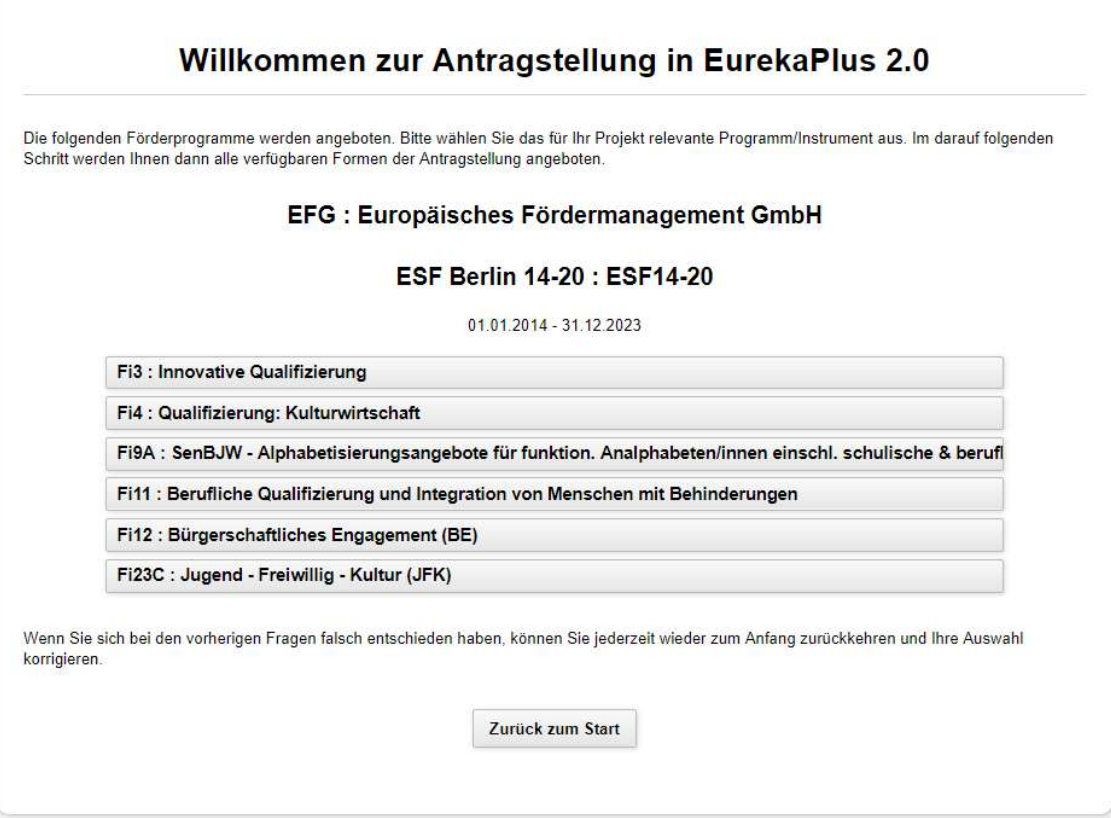

Nach Wahl eines Förderinstruments haben Sie die Möglichkeit einen Ihrer Auswahl entsprechenden Antrag zu erstellen und zu bearbeiten. Die ausgewählte zuständige Senatsverwaltung bzw. deren Dienstleister und das dazu ausgewählte Förderinstrument werden vom System in den zu erstellenden Antrag übernommen.

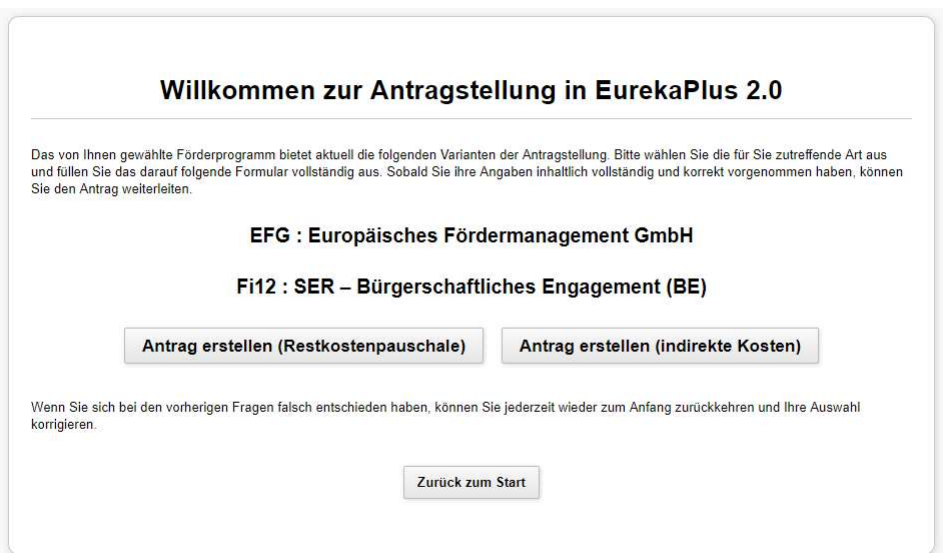

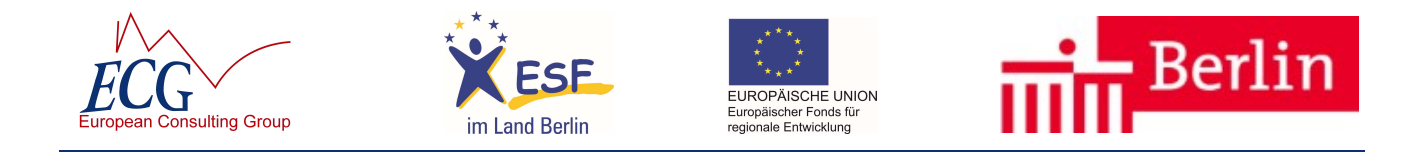

Ist die Ihnen angezeigte Auswahl falsch, können Sie mit Zurück zum Start die Auswahl wieder rückgängig machen und von vorne beginnen.

Alternativ kann die Auswahl der für den Antrag zuständigen Senatsverwaltung bzw. dessen Dienstleister auch übersprungen werden. In diesem Fall werden Ihnen dann die im Land Berlin möglichen Förderinstrumente zur Auswahl angeboten.

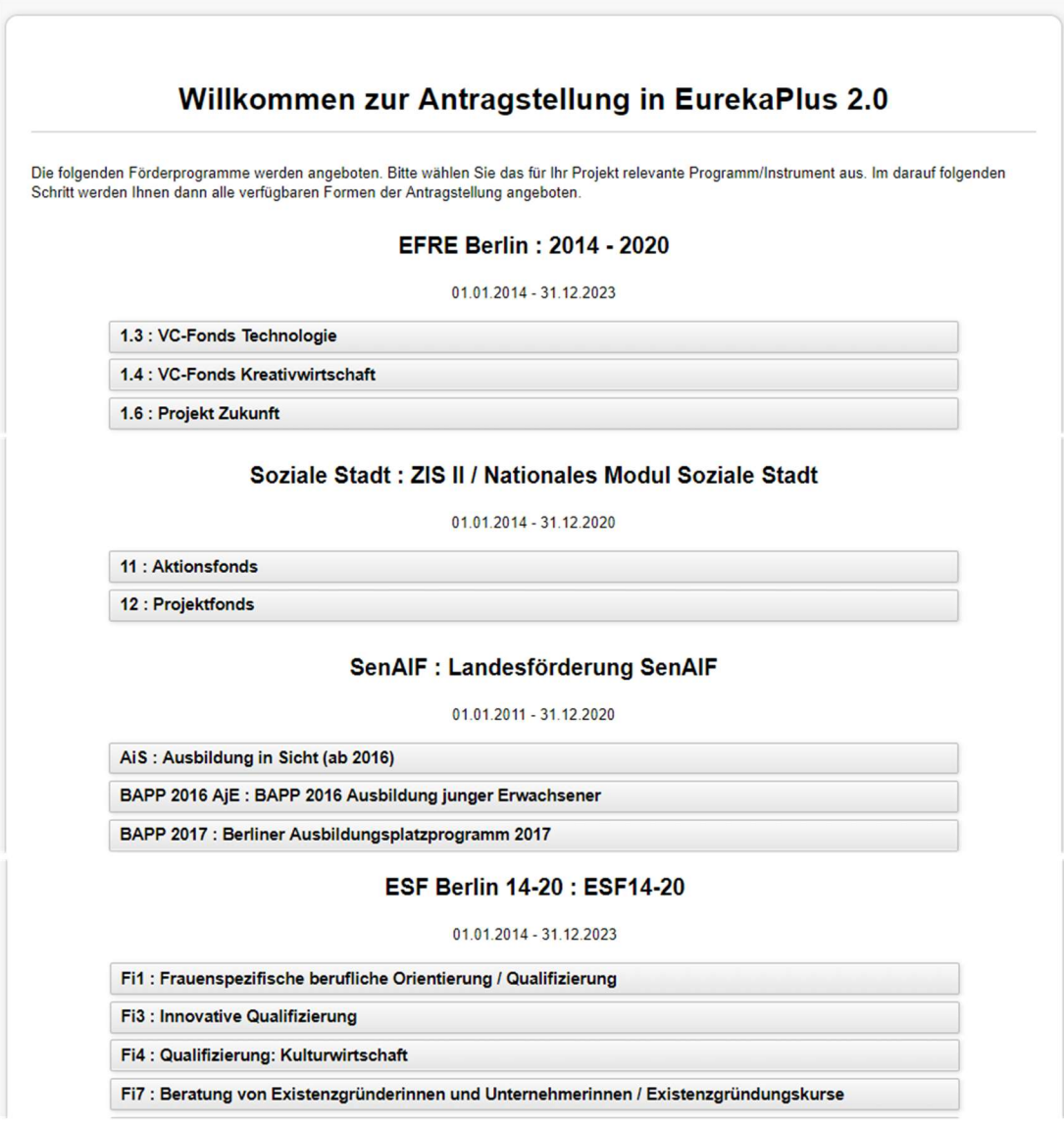

Nach Auswahl des Förderinstruments können Sie einen Antrag, Kurzantrag, Teilnahmeantrag bzw. Angebot erstellen.

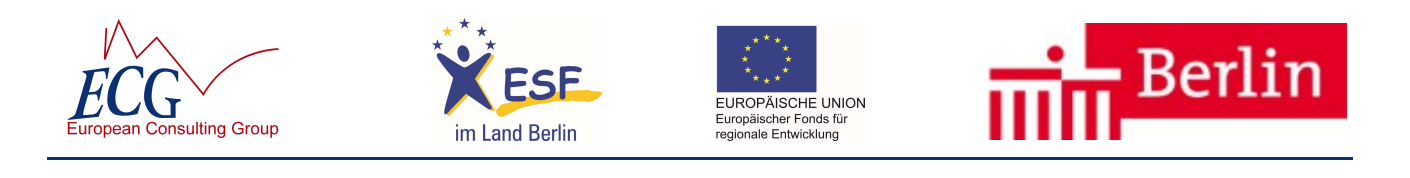

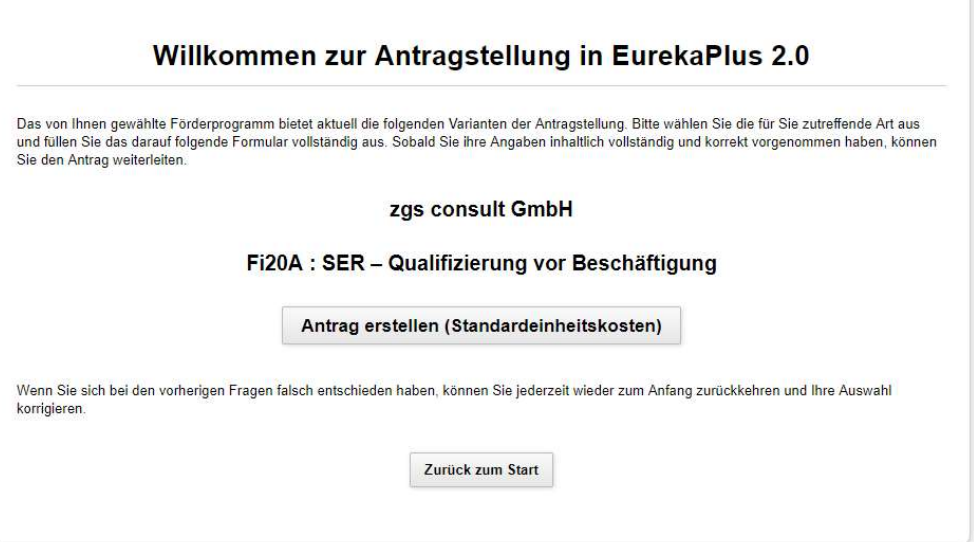

# Sie gelangen nach dem Erstellen des Antrags automatisch in die Antragseingabemaske:

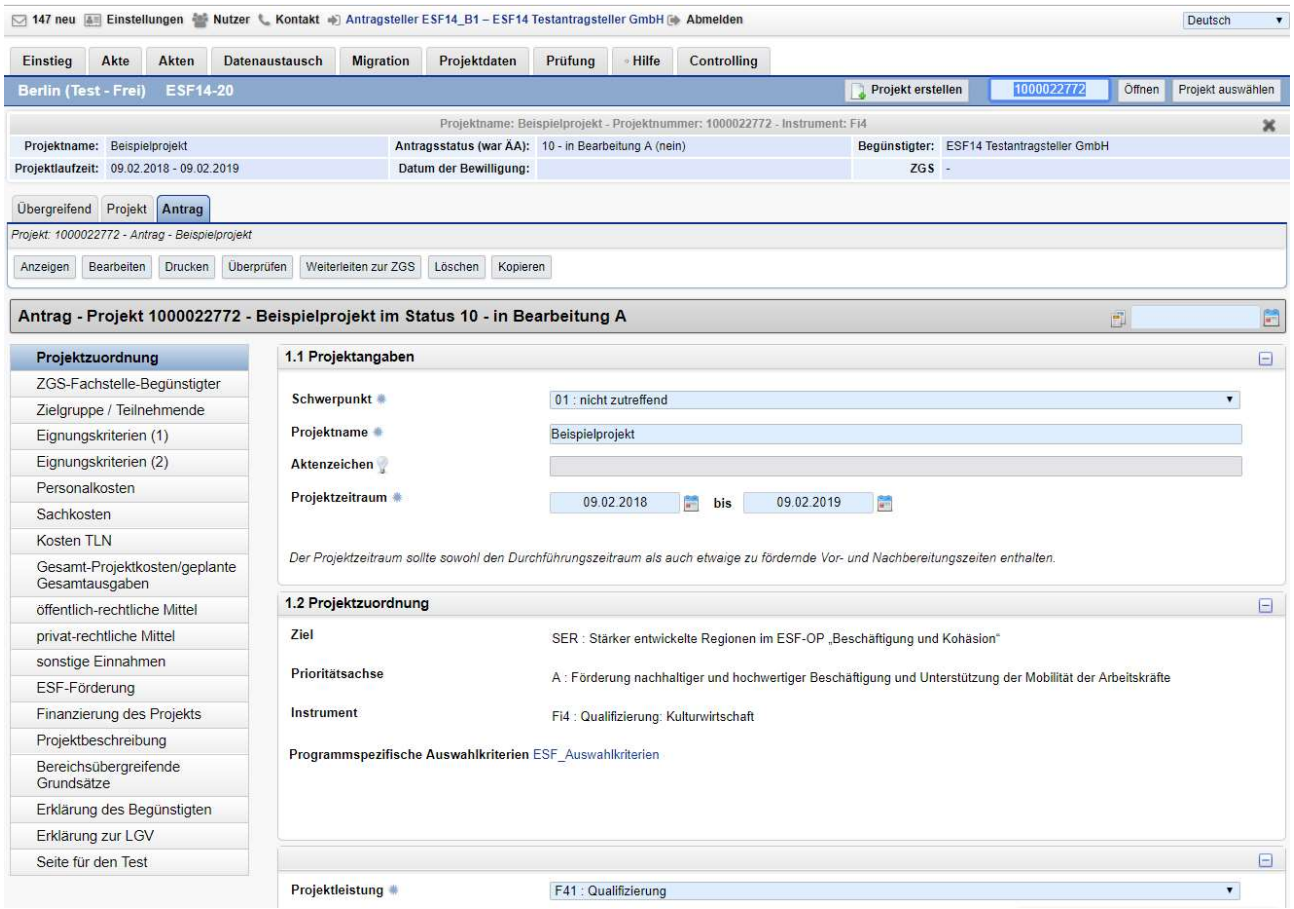

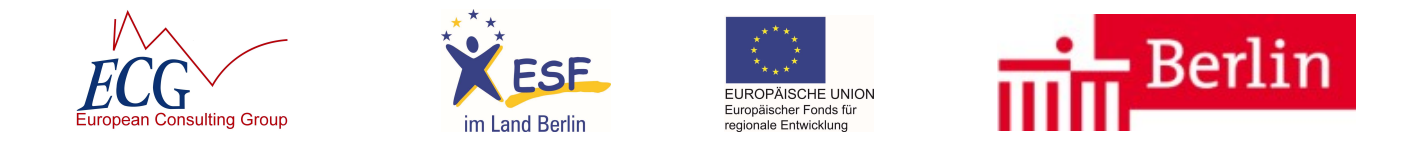

In der Kopfzeile finden Sie allgemeine Projektstammdaten, wie z.B. Projektname und -nummer, Laufzeit und Antragstatus.

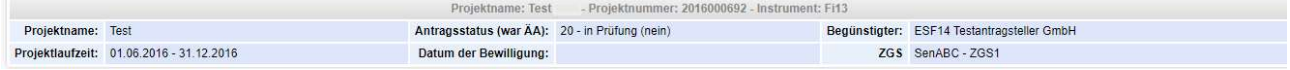

Darunter befinden sich jeweils die möglichen verfügbaren Objekte zum Projekt in sog. Kartenreitern. Im diesem Beispiel handelt es sich um den Antrag. Im weiteren Verlauf der Projektbearbeitung kann das auch ein Zwischenbericht, ein Teilnehmer oder ein Unternehmen sein.

Entsprechend dem aktivierten Kartenreiter (im Beispiel Antrag) stehen darunter die verfügbaren Funktionen und Möglichkeiten zum geöffneten Antrag. Welche Funktionen und Möglichkeiten angeboten werden, ist abhängig von der eingeloggten Person und der ihr in der Nutzerverwaltung gegeben Rechte und dem Zustand des Objektes (Antrag, Zwischenbericht, Teilnehmer usw.) Ein Benutzer mit nur lesenden Rechten, wird hier die Funktionen für die Bearbeitung, die Weiterleitung, das Kopieren und Löschen nicht vorfinden.

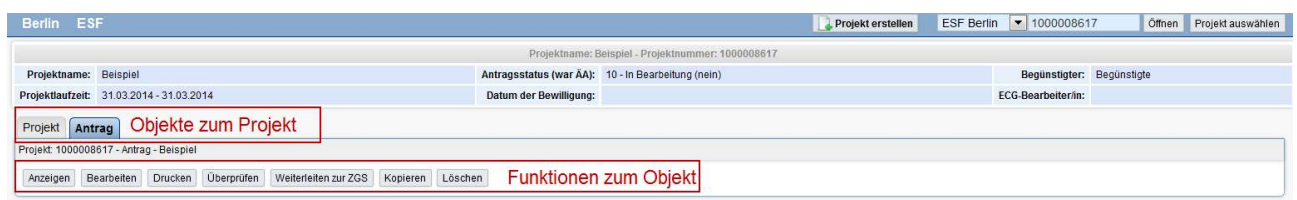

Abhängig vom Zustand des Objektes, z.B. Antrag wird einem Nutzer mit Antrags-Bearbeitungsrechten trotzdem die Funktion "Bearbeiten" nicht angeboten, wenn der Antrag z.B. bereits weitergeleitet wurde.

Unter den Funktionen befindet sich die Statuszeile zum Objekt. In dieser Statuszeile werden die Projektnummer, der Projektnamen und der aktuelle Status des Objektes, in diesem Fall des Antrages angezeigt.

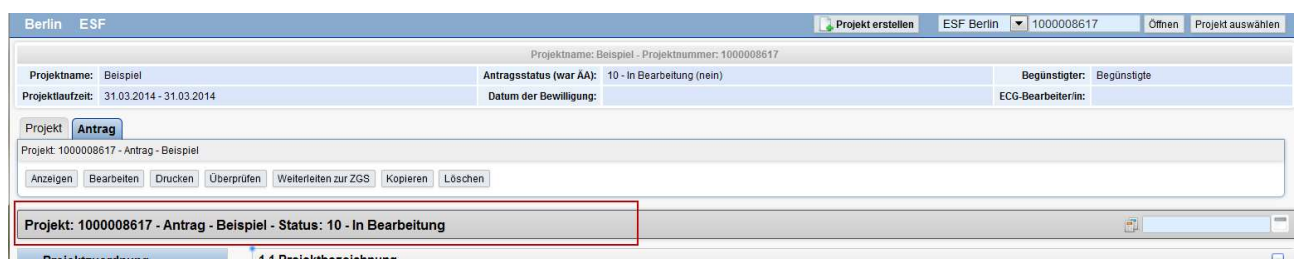

An der linken Seite der Bearbeitungsmaske finden Sie die Menüleiste zum einfachen und schnellen Wechseln zwischen den Seiten des Objektes, hier dem Antrag. Markiert ist immer die aktuelle ausgewählte und angezeigte Seite auf dem Bildschirm.

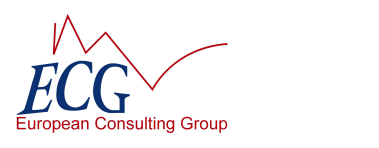

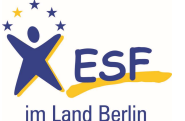

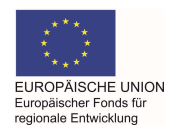

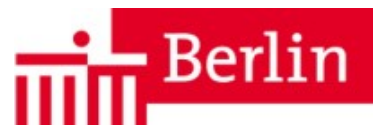

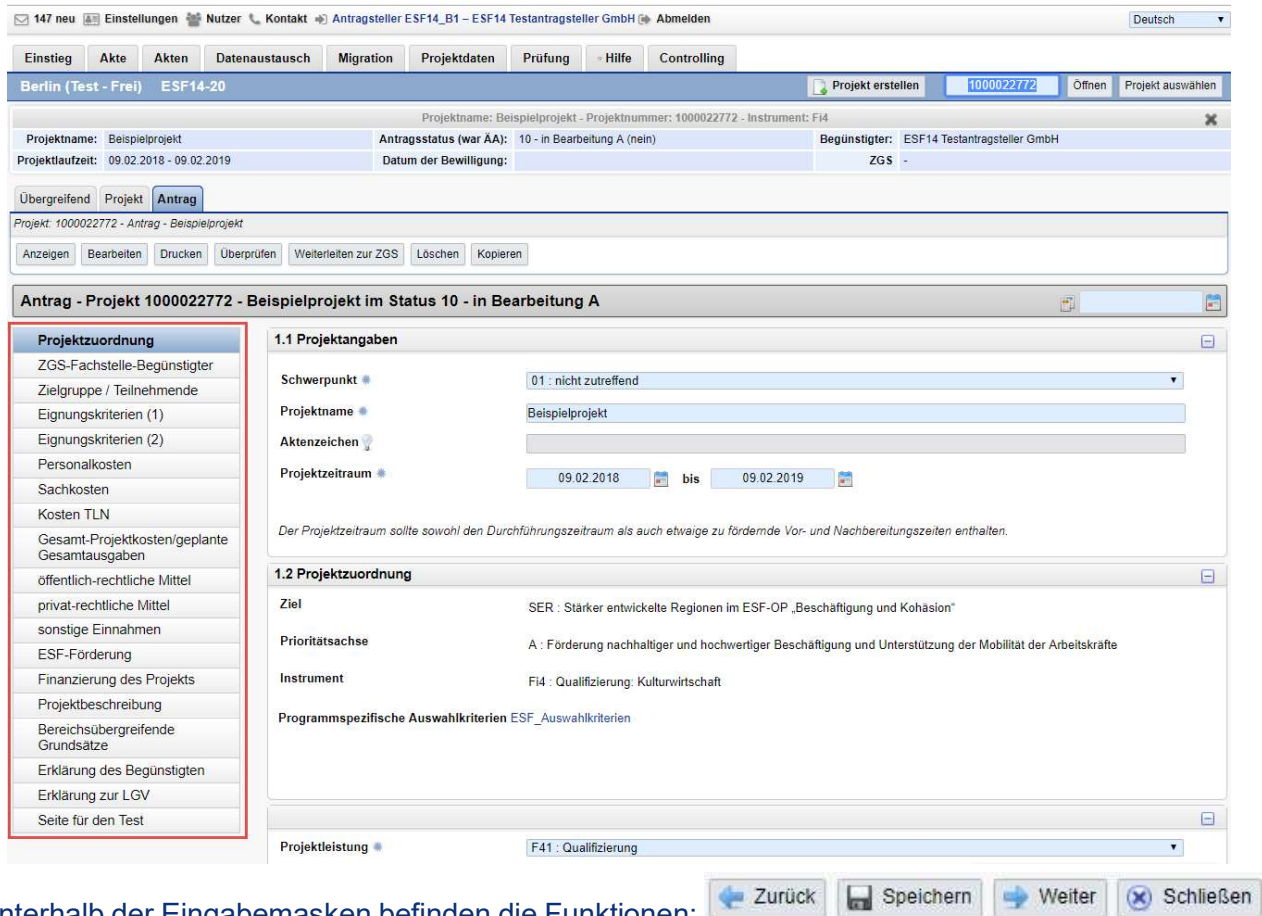

Unterhalb der Eingabemasken befinden die Funktionen:

Mit Zurück und Weiter werden die Angaben auf der Seite gespeichert und gleichzeitig im Formular um eine Seite zurück oder nach vorn navigiert. Mit speichern werden die Angaben gespeichert und die aktuelle Seite bleibt geöffnet.

Angaben mit einem \* sind Pflichtangaben für die unterschiedlichen Akteure am Antrags- oder Abrechnungsprozess. Sie sind teilweise bereits für eine erfolgreiche Speicherung der Angaben zu erfassen.

Nach Abschluss der Eingaben können Sie Ihren Antrag auf Vollständigkeit und Fehler mit der Funktion <sup>Überprüfen</sup> testen.

Meldungen in rot sind Fehler und würden das Weiterleiten an die Bewilligende Stelle verhindern, gelbe Hinweise verhindern das Weiterleiten nicht.

Wird Ihr Antrag fehlerfrei geprüft, können Sie ihn mit <sup>Weiterleiten zur ZGS</sup> (ZGS = Zwischengeschaltete Stelle) bzw. Weiterleiten zur BwS / zum PDL zur Prüfung an Ihre ZGS einreichen.

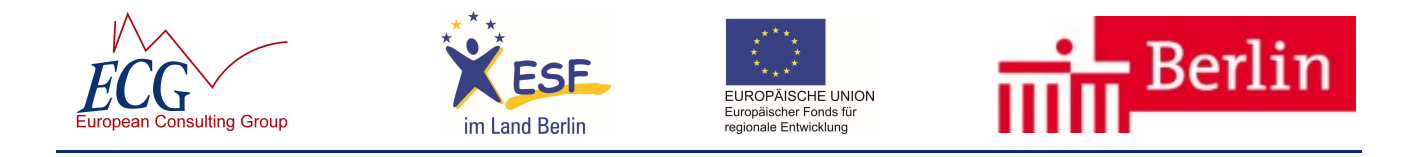

#### 8 Allgemeine Hinweise zur Bedienung

EurekaPlus 2.0 verfügt über ein einheitliches Bedienkonzept, dass Ihnen die Arbeit im System erleichtern wird.

Grundsätzlich wird in einer Listenansicht (z.B. Übersicht Abrechnung / Nachweise, Belege/ Belegliste, Teilnehmendenliste) zuerst das zu bearbeitende Objekt ausgewählt.

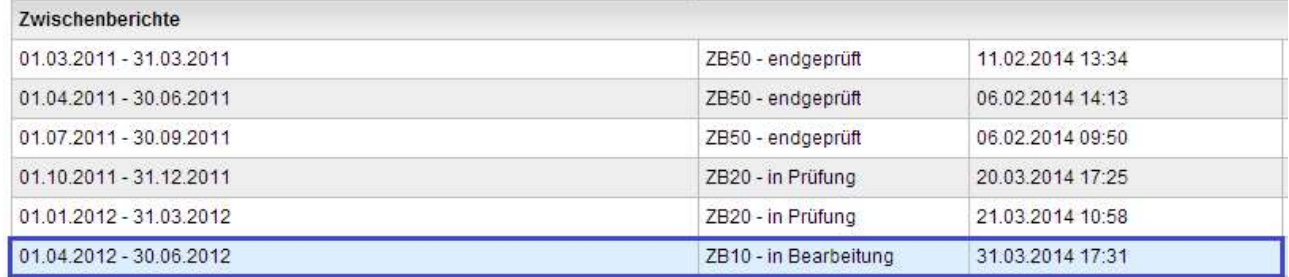

Entsprechend des aktuellen Statuswertes des Objektes und der Rechte des Nutzenden werden links in einem Reiter die verfügbaren Funktionen angeboten:

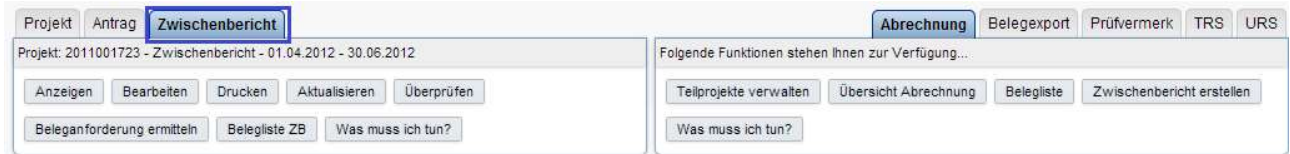

Allgemein werden links die Funktionen zu den aktuell gewählten Objekten angeboten. Die Reiter Projekt und (Kurz-) Antrag werden angezeigt sobald ein Projekt ausgewählt wurde.

In den rechts angeordneten Reitern werden bei bewilligten Projekten stets die Funktionen zur Abrechnung des Projektes angeboten.

Neben den Reitern Projekt und Antrag werden die Reiter zu weiteren geöffneten Objekten mit Ihren Funktionen anzeigt.

In der Regel wird das Objekt (z.B. Beleg) automatisch in einer Leseansicht geöffnet. Zum Bearbeiten muss ggf. die Funktion Bearbeiten oder vergleichbar angeklickt werden.

# 8.1 Aufbau der Listen im Allgemeinen

Jede Liste im System, wie bspw. eine Beleg-, Teilnehmer- oder Berichtsliste stellt automatisch eine Vielzahl von Standardfunktionen zur Verfügung.

Der Aufbau der Liste mit den unterschiedlichen Funktionen ist in der folgenden Grafik visualisiert:

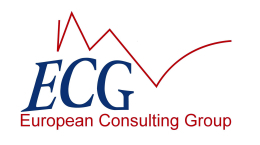

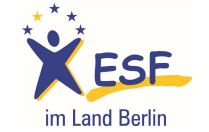

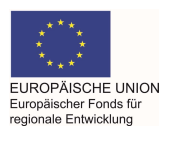

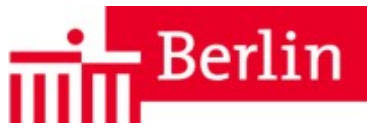

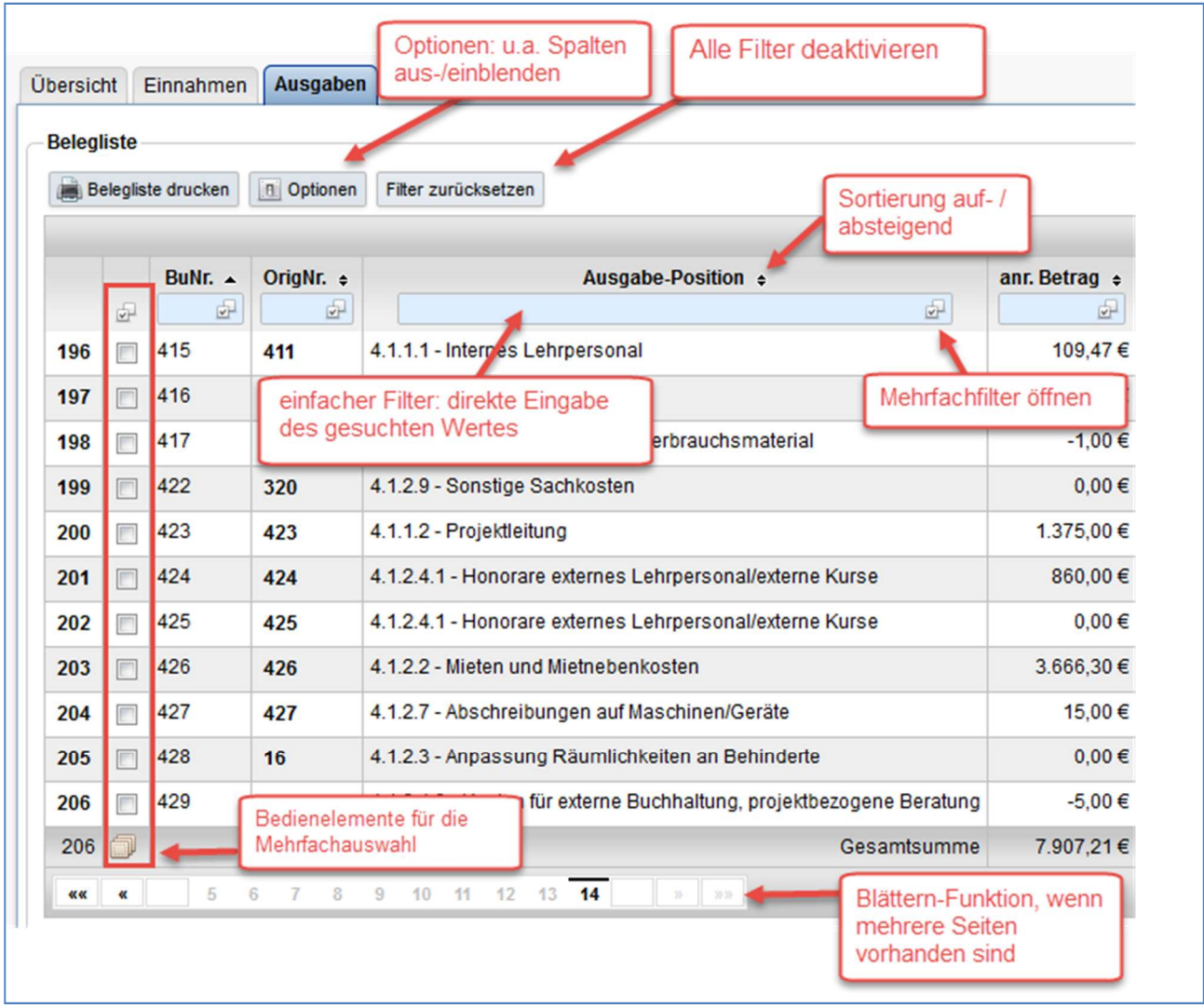

Über der eigentlichen Liste befinden sich im Regelfall drei Schaltflächen (Buttons). Die erste Schaltfläche erzeugt ein druckbares PDF der Liste ("XY-Liste drucken").

Mit dem Button Optionen können die Spalten festgelegt werden, welche standardmäßig angezeigt werden sollen. Diese Einstellung "merkt" sich das System und wird beim nächsten Aufruf der Liste wieder angewendet.

Der dritte Button Filter zurücksetzen nimmt alle gesetzten Filter heraus. Die Optionen und Sortierung werden mit dieser Funktion jedoch nicht zurückgesetzt. Die Anwendung der Filter und Sortierung wird in Punkt 2 erläutert.

Die Bedienelemente zur Verwendung der Mehrfachauswahl (siehe Punkt 3) befinden sich zwischen der Nummerierung der Listeneinträge und der ersten Datenspalte. Zur Bearbeitung eines einzelnen Datensatzes kann die Mehrfachfunktion nicht verwendet werden.

Einen neuen Datensatz (z.B. Beleg) zu einer Liste hinzufügen erfolgt über unterschiedliche Wege.

In der Belegliste wird über das grüne Pluszeichen  $\bullet$  ein neuer Beleg erstellt.

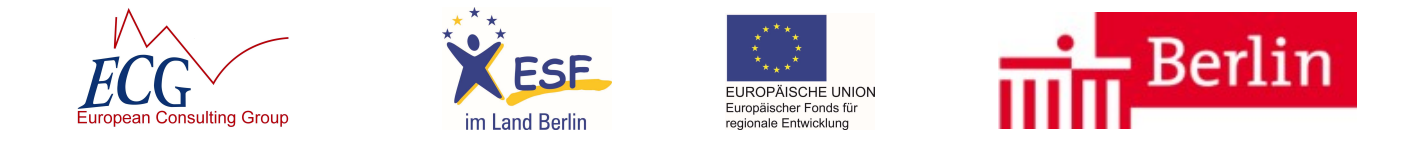

Bei anderen Listen gibt es teilweise Schaltflächen oberhalb der Liste, wie bspw. "Neuen TLN erfassen", "Mittelabruf erstellen" oder Entsprechendes.

# 8.2 Filter

Es gibt in den Listen in EurekaPlus 2.0 zwei unterschiedliche Möglichkeiten, die gesuchten Werte herauszufiltern.

Die hellblauen Felder im Kopf der Tabelle sind Filterfelder (die Felder können nicht zu Erfassung neuer Datensätze genutzt werden). Hier kann der gesuchte Wert bzw. ein Teil davon eingegeben werden. Die Filterung wird durch die Betätigung der Enter- oder der Tabulatortaste gestartet.

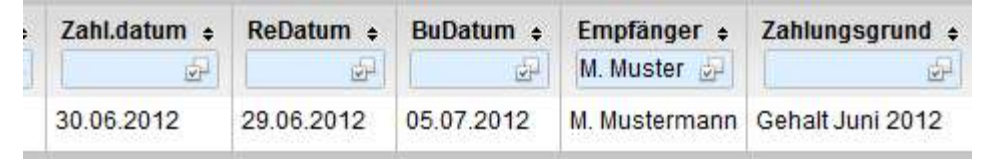

Die zweite Möglichkeit ist der komplexe Filter, welcher sich am Ende der blauen Filterzeile befindet: 中

Dieser Filter ermöglich Mehrfachauswahlen oder die Angabe von Wertebereichen bei Zahlen und Datumsangaben. Hier am Beispiel des Zahlungsdatums eines Belegs dargestellt:

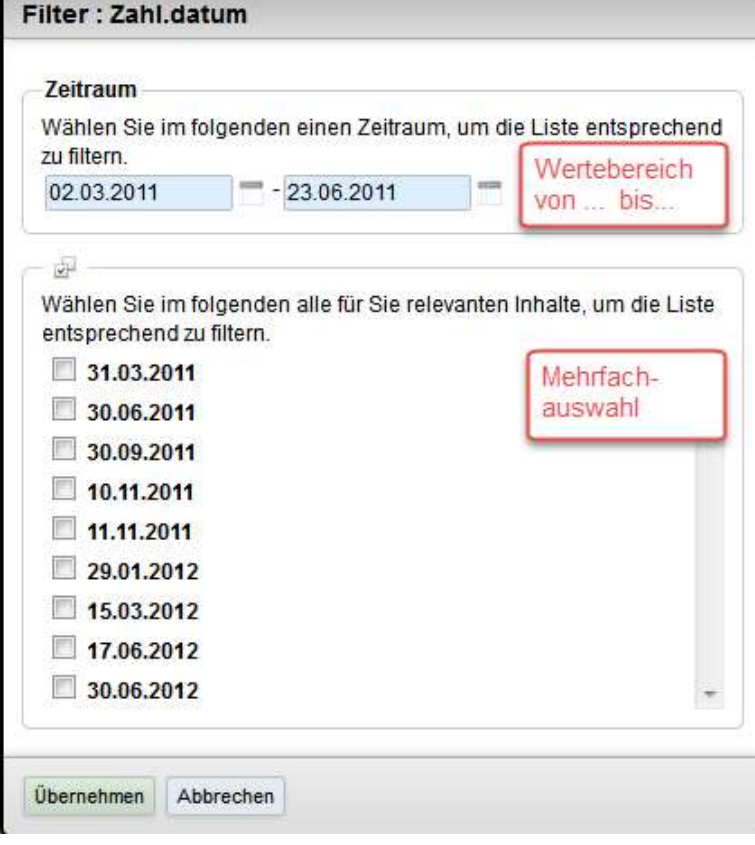

Beide Filter können auch in Kombination verwendet werden.

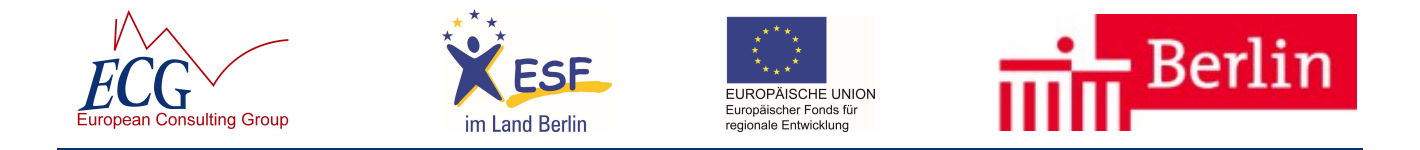

Beide Wege der Filterungen werden gespeichert und bleiben auch nach dem Abmelden aus dem System bestehen. In einer, durch einen Filter eingeschränkten Liste, wird daher der folgende Anzahl gesamt: 0 - Die Ansicht wurde über Filter eingeschränkt. Hinweis angezeigt:

Um alle Filter auf einmal herauszunehmen genügt ein Klick auf den Button Filter zurücksetzen

# 8.3 Sortierung

Standardmäßig wird eine Liste in aufsteigender Reihenfolge sortiert, entsprechend der ersten Spalte der Tabelle (z.B. Buchungsnummer, Nachname, Datum).

Die Sortierung jeder Spalte in aufsteigender und absteigender Reihenfolge ist möglich:  $\div$ 

# 8.4 Mehrfachauswahl

Es ist nun möglich, mehrere oder alle Datensätze (z.B. Belege bzw. Teilnehmende) einer Liste (z.B. Beleg- bzw. TLN-Liste) auszuwählen und dieselbe Aktion für alle ausgewählten Datensätze durchzuführen.

Am Beispiel der Belegliste wird die Verwendung der Mehrfachauswahl visualisiert:

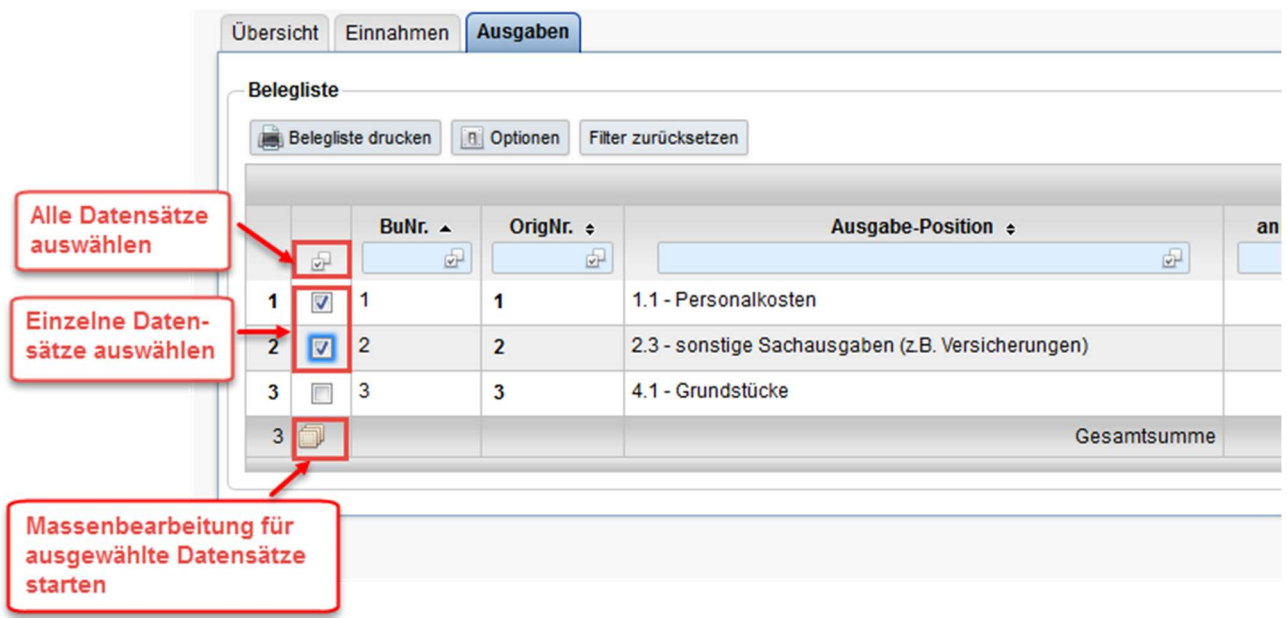

Nach der Auswahl einer beliebigen Anzahl von Datensätzen kann der Dialog für die Massenfunktion

mittels **gestartet** werden.

Es öffnet sich ein kleines Fenster zur Auswahl der Funktion:

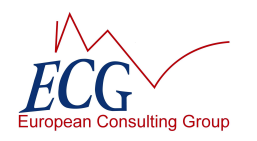

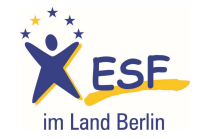

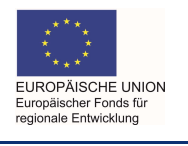

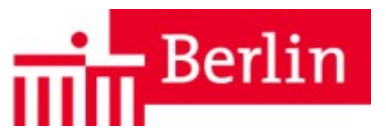

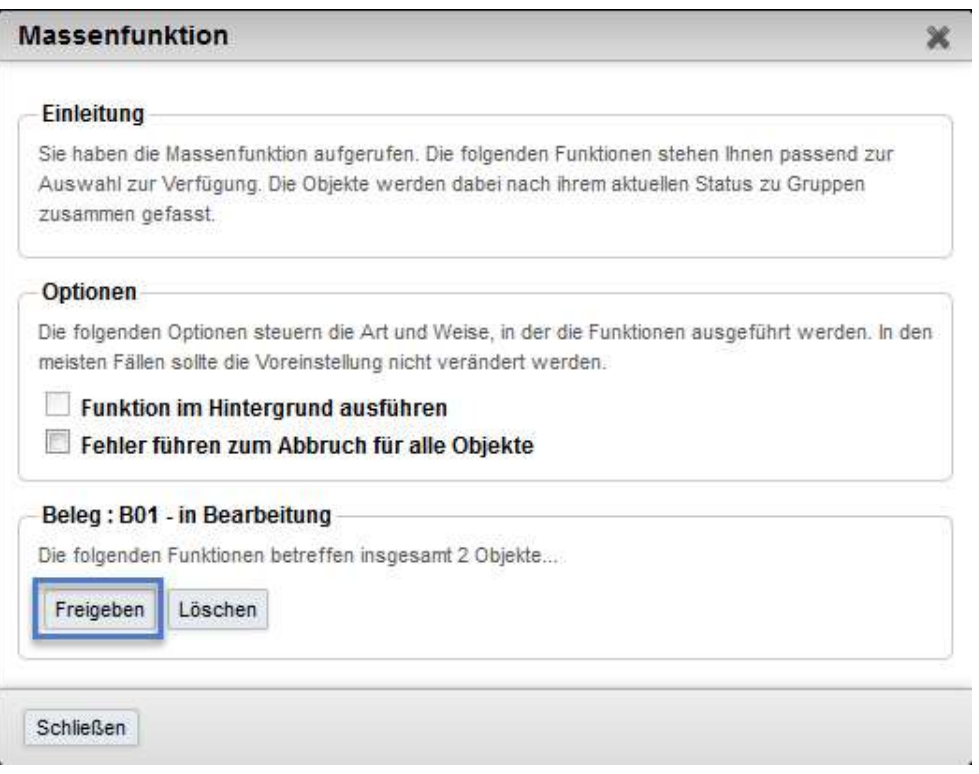

Die erfolgreiche Ausführung wird nach Abschluss der Verarbeitung in einem grünen Balken quittiert:

Die Funktion 'freigeben' wurde für alle Objekte erfolgreich abgeschlossen!

Auf nicht erfolgreich durchgeführte Aktionen weist das System hin.

Soll lediglich ein einzelner Datensatz bearbeitet oder zur Ansicht geöffnet werden, ist nicht auf die Markierung zur Massenfunktion zu klicken, sondern auf die Zeile in der Liste.

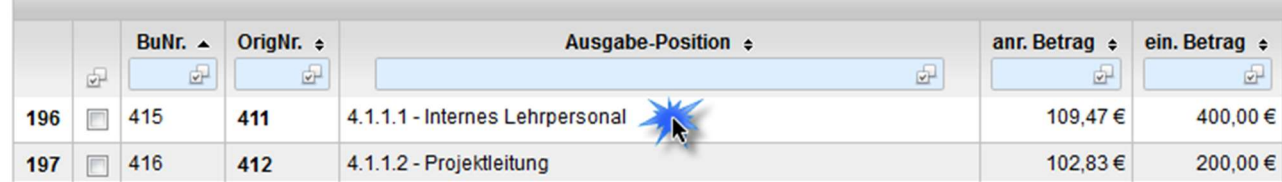

Die Zeile ist danach hellblau hervorgehoben und die zur Verfügung stehenden Funktionen werden wie gewohnt oben links angezeigt.